# How to log on to <a href="http://lcbglobal.org">http://lcbglobal.org</a>

You can also view this help file as a video: http://www.youtube.com/watch?v=HsvakqU3ISI

When your application and tuition fee payment has been confirmed, you will receive a username and password. You must keep this safe, as without it you cannot access the system. You must also ensure that you keep your password secure, as you are not permitted to allow any other person to log on using your credentials; see <a href="http://lcbglobal.org/lcb/terms.html">http://lcbglobal.org/lcb/terms.html</a> for further details.

Step 1

In a web browser of your choice (Google Chrome is recommended) navigate to <a href="http://lcbglobal.org">http://lcbglobal.org</a>

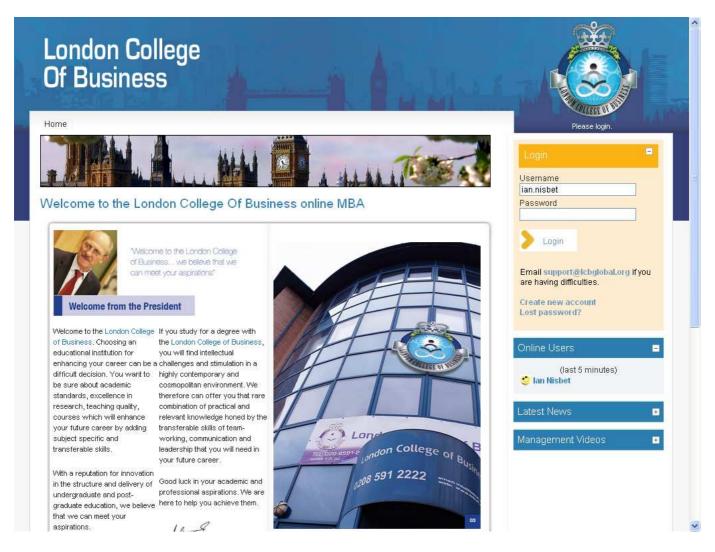

### Step 2

In the **Login** section, enter your username and password exactly as it was sent to you, without spaces and all in lower-case.

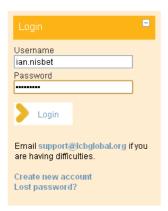

## Step 3

Click on the Login button

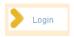

### Step 4

You should now be taken to your courses front page, where you will see a list of courses (MBA modules) that you are enrolled on.

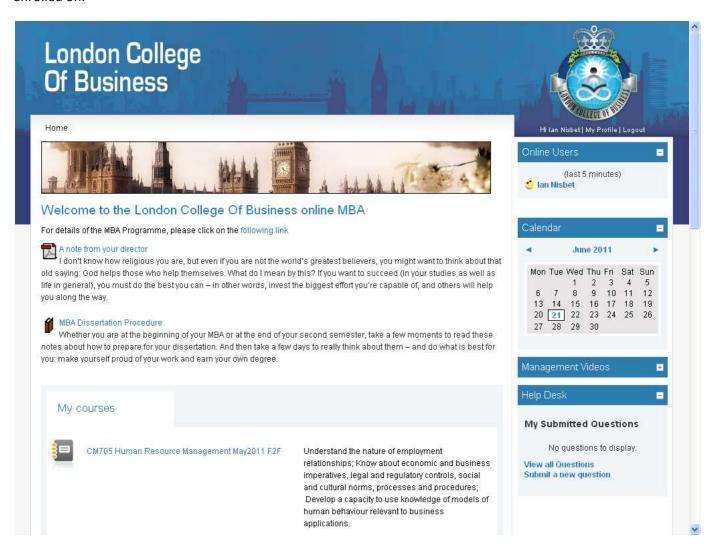

You should first click on the **Induction** course, in order to fully acquaint yourself with the MBA programme and what is expected of you.

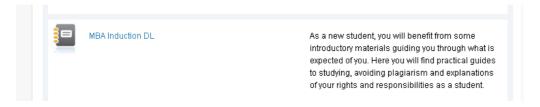

#### Step 5

In the **Induction** course you should click on all of the main content in the centre, one at a time. Read each section carefully.

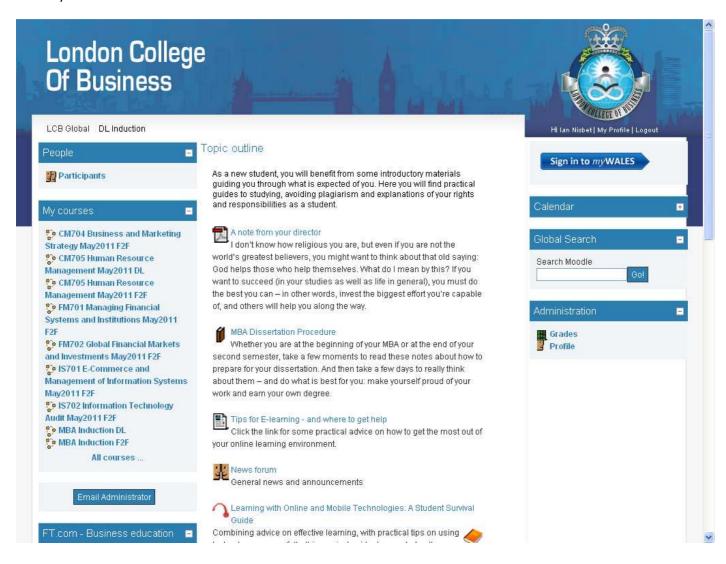

#### Step 6

Now that you have finished with the **Induction**, you are ready to begin studying. You can click on each of the courses that you are enrolled on, then work your way through the content, week by week, for the duration of the course.

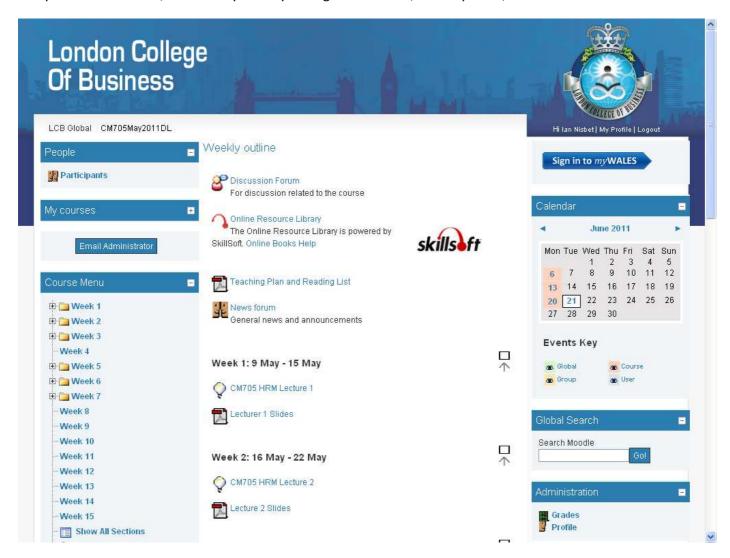

The Calendar block has reminders of upcoming events, such as lectures, assignment deadlines, etc.

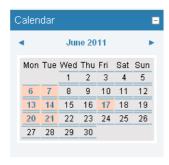

## Step 7

The **Online Users** block shows which of your fellow students are currently logged in to the system. You can view their profile, read their blog and send them messages here.

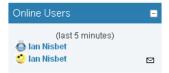

### See Also

Sending messages to students

Reading student blogs

Help Desk

**Accessing Online Resource Library** 

**Using Online Resource Library** 

Accessing University's Online Library

**Using Global Campus** 

**Attending Live Lectures**